### mybenefits

# **How to select your employee benefits**

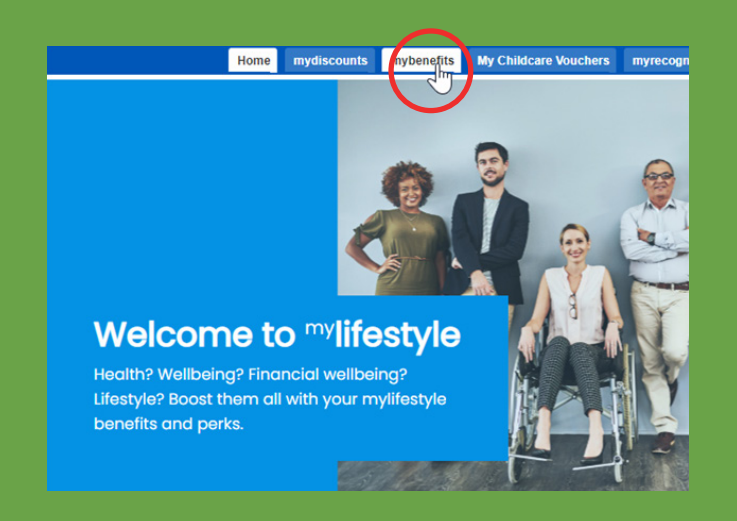

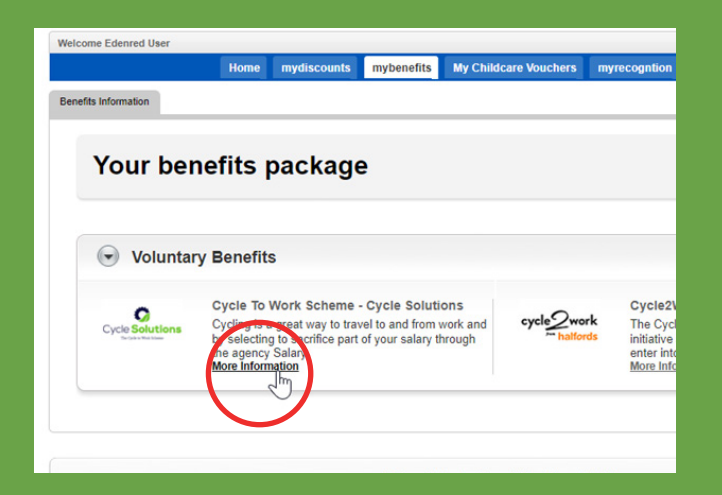

- Head to **edenred.uk.com/ ccsmylifestyle** and log in **1**
- 2 Select the mybenefits tab to see what benefits are available

If you haven't accessed mybenefits before, you may need to provide additional information such as your date of birth, address and full name.

You will then be able to access all the benefits available to you at that time.

**3** Click more information to read about each benefit

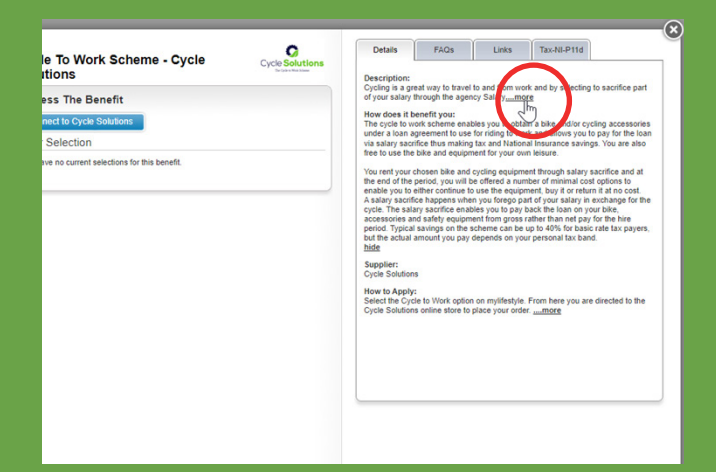

**4** You can read the description, how it benefits you and more.

Continue to step 5 if you'd like to proceed with any of the following:

- **Cycle to Work**
- Dental Insurance
- Health Screening
- **GymFlex**
- **Payroll Giving**
- **Salary Finance**
- Home Technology Scheme
- Car Benefit Scheme

If not, skip to step 13.

Note: Some of these benefits may not be visible because there is an annual selection window. Your HR department will be able to confirm when this is.

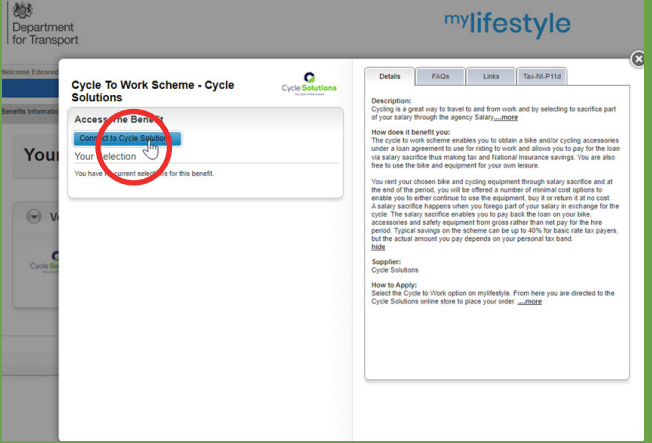

**5** Click Connect and you will be directed to a third-party provider site. It will open in a new tab.

#### How to Order?

**v**<br>or the process couldn't be simpler, head over to our dedicated Cycle to Work shop www.cyclesolutions.co.uk/shop and browse the UK's larges<br>. A fixands and blikes to find the model that suits you. Once you have chosen y .<br>Our ordering process o

#### **Court in Balling all**

Find a bike shop near you<br>Please be aware that your additional scheme discount is not valid on local bike shop orders nor on items that are already on sale greater than or<br>equal to 12%.

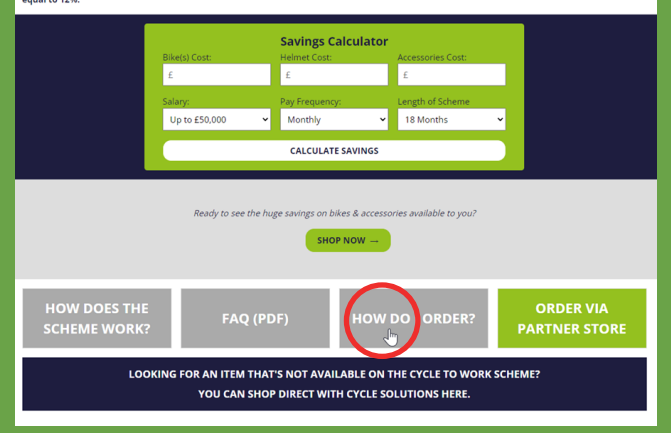

**6** The new tab is a dedicated landing page for your company. You can read more details about the scheme, like how to order.

- **7** Explore what's on offer, add your selection to the basket and checkout.
- **8** You may be sent documents to sign (this will be confirmed by the third-party provider at checkout).
- **9** Your selection will be sent to your HR department for approval.
- **10** Once approved, your selection will display on the mybenefits tab on mylifestyle.

- **11** If you have chosen to join the cycle to work scheme with Cycle Solutions: you will need to go to the mybenefits page on the mylifestyle platform and click finalise package to complete the benefit selection process.
	- **12** You will receive documents confirming your benefit selection from the third-party provider(s).

Continue to step 13 if you'd like to proceed with any of the following:

- Buy or Sell Annual Leave
- Childcare vouchers

Note: Some of these benefits may not be visible because there is an annual selection window. Your HR department will be able to confirm when this is.

**13** Click on see details and add.

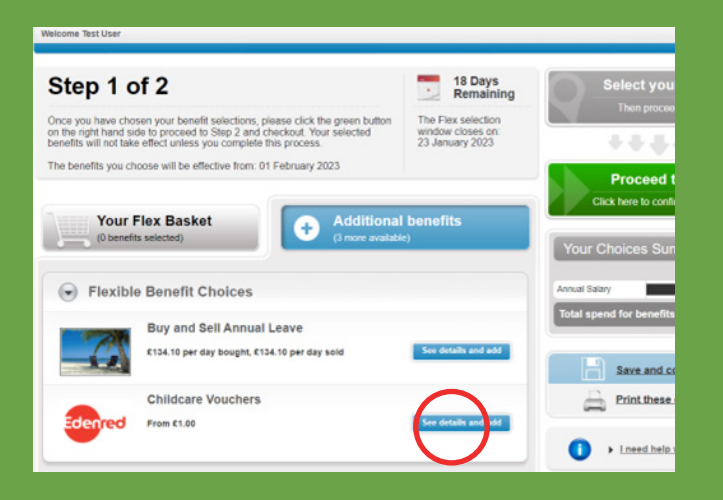

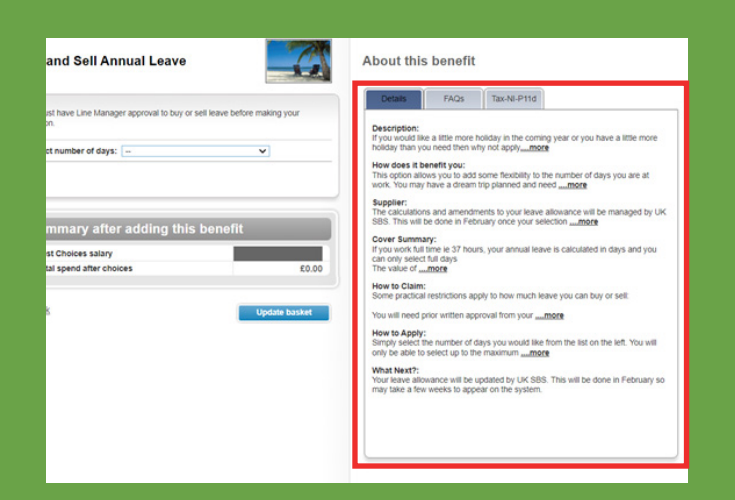

### **14** Read the details, like how to claim, and make your choice.

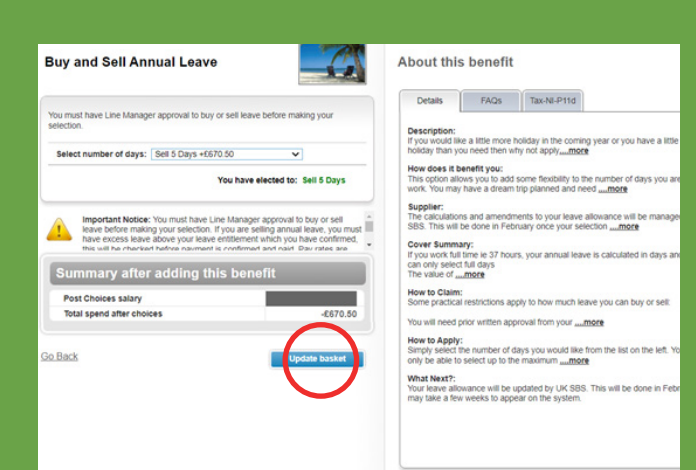

### 15 Confirm the amount (like the number of days to buy or sell) and click update basket.

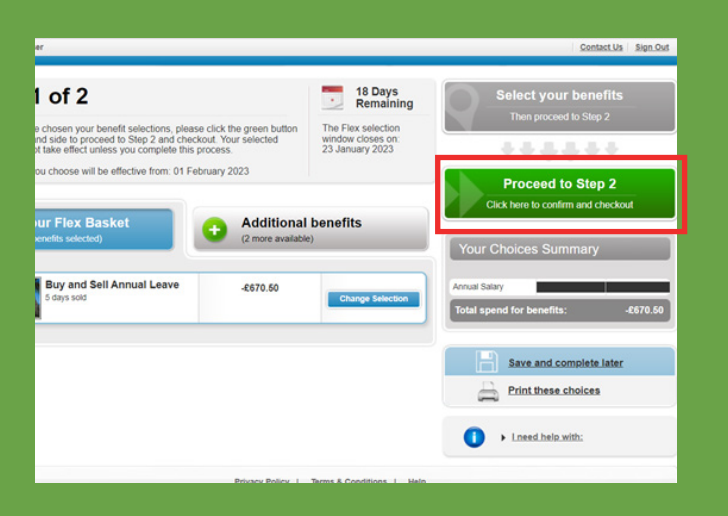

**16** Once you have selected all the benefits you want, click on 'Proceed to Step 2' (the green box on the right hand side).

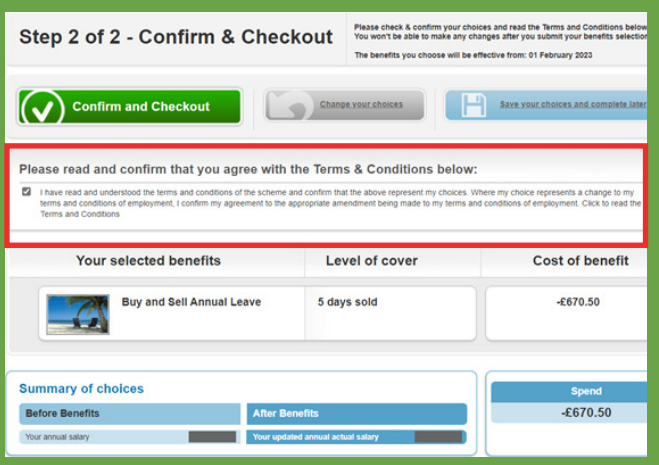

**17** Read and confirm the terms and conditions by ticking the box.

- 18 Select Confirm and Checkout again.
- **19** Confirm your email address.
- **20** You will receive an email with a PDF attached confirming your selections made.

## Congratulations, you have selected your benefits!